# <span id="page-0-1"></span><span id="page-0-0"></span>Guide utilisateur de l'application « Mon Dossier Evad »

Dépôt des dossiers et demandes pour les Contrats Etudiants et Vacations Administratives

**Mise à jour Janvier 2024**

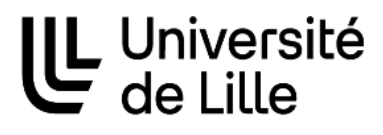

*drh-applications@univ-lille.fr*

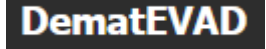

Direction générale déléguée relations humaines

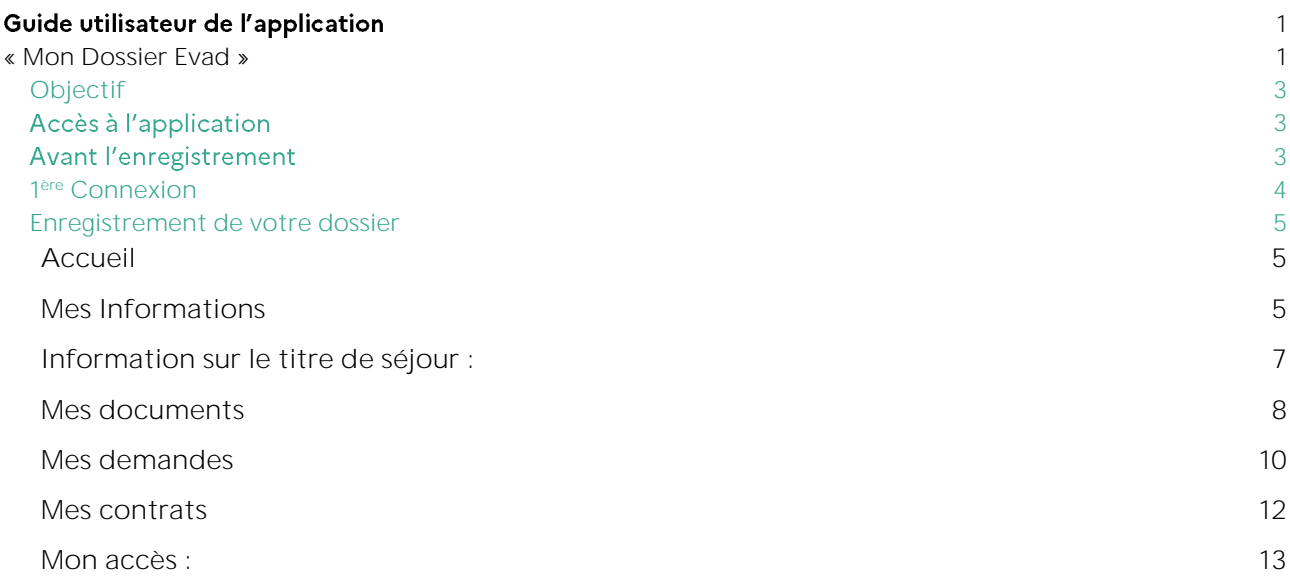

## <span id="page-2-0"></span>Objectif

Cette application en ligne permet l'enregistrement et le suivi des demandes d'interventions des étudiants et vacataires administratifs.

L'intégralité des informations nécessaires à la constitution des dossiers est saisie, et les pièces justificatives sont déposées en ligne par les demandeurs.

## <span id="page-2-1"></span>Accès à l'application

Il est préférable d'utiliser le navigateur Mozilla FireFox ou tout autre navigateur de version récente.

L'application est accessible à l'adresse [https://mon-dossier-evad.univ-lille.fr](https://mon-dossier-evad.univ-lille.fr/)

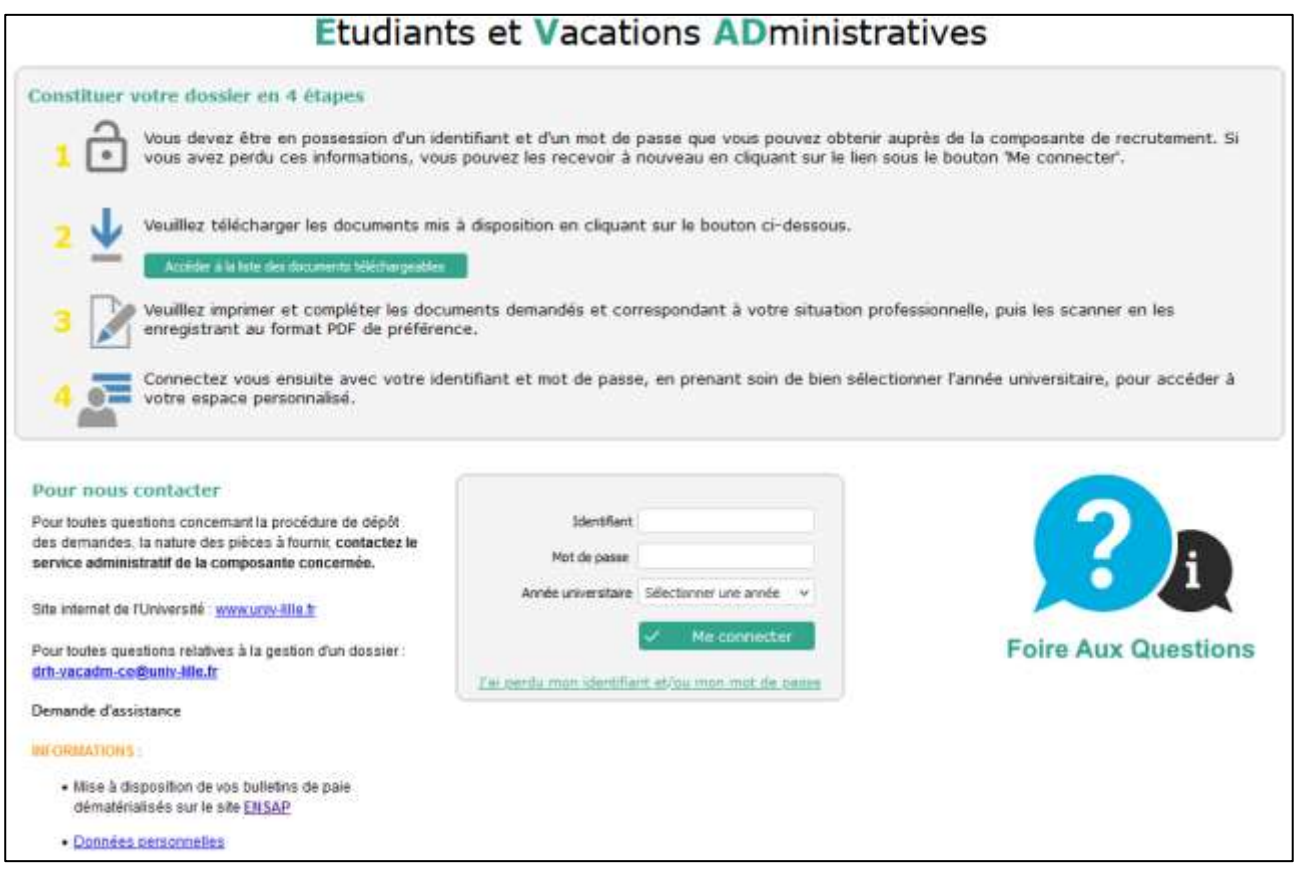

## <span id="page-2-2"></span>**Avant l'enregistrement**

Nous vous invitons à consulter le guide utilisateur et la liste des pièces justificatives à fournir, en fonction de votre situation, disponibles sur la page d'accueil de l'application en cliquant sur « Accéder à la liste des documents téléchargeables ».

Veuillez au préalable scanner les documents demandés sur le poste informatique que vous utiliserez pour l'enregistrement de votre dossier.

## <span id="page-3-0"></span>1 ère Connexion

Pour vous connecter, vous devez saisir votre identifiant (correspondant au numéro de **Pass d'accès**) et le mot de passe provisoire qui vous ont été communiqués par mail (l'émetteur est [noreply@univ](mailto:noreply@univ-lille.fr)[lille.fr\)](mailto:noreply@univ-lille.fr). Puis, sélectionnez l'année universitaire dans laquelle vous souhaitez enregistrer votre dossier :

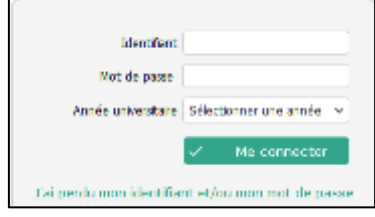

Vous êtes alors invités pour des raisons de sécurité à modifier le mot de passe transmis par mail.

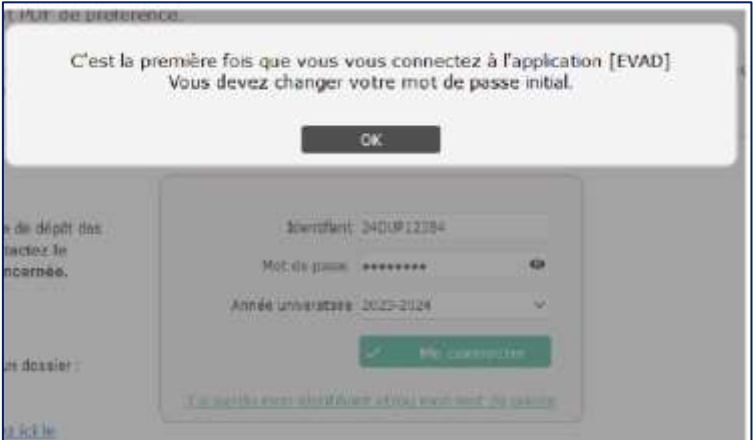

Saisissez alors le nouveau mot de passe choisi puis cliquez sur la touche « entrée » pour le confirmer.

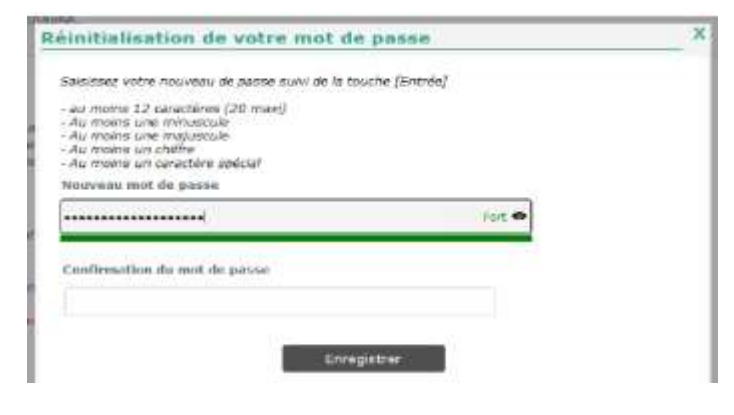

Vous accédez ensuite à l'application et pourrez compléter votre dossier.

Le Pass d'accès est unique et est valable pour toutes les structures de l'Université dans lesquelles **vous souhaitez intervenir. Il restera identique toutes les années universitaires pendant lesquelles vous interviendrez à l'Université.** Chaque année, un statut y est associé vous permettant de **constituer votre dossier.**

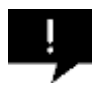

Si vous n'avez pas reçu le mail et après avoir vérifié vos spams et indésirables, contactez la structure de l'université qui vous a recruté.

## <span id="page-4-0"></span>Enregistrement de votre dossier

Après vous êtes connecté, l'onglet « Mes informations » s'affiche :

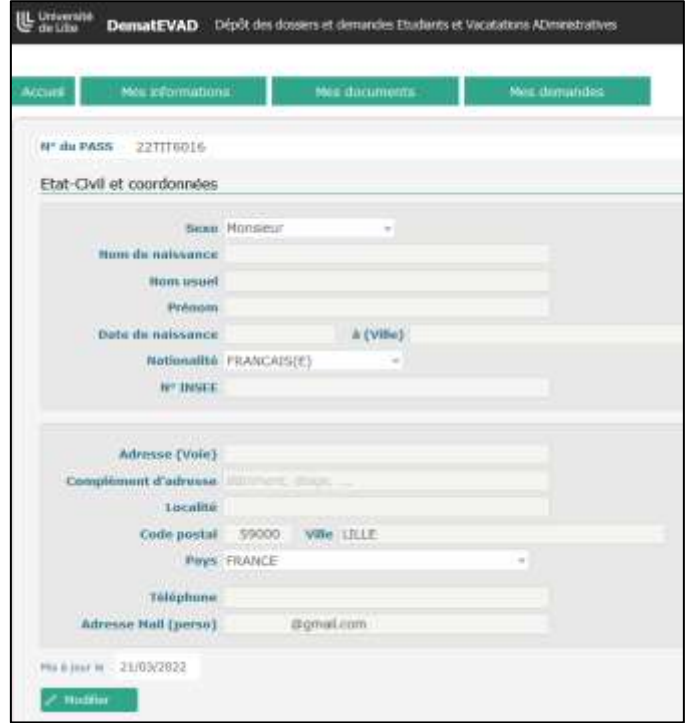

6 onglets apparaissent :

- Accueil
- Mes informations
- Mes documents
- Mes demandes
- Mes contrats
- Mon accès

A votre première connexion, seuls sont accessibles les onglets « Accueil », « Mes informations » et « Mon accès » Les onglets « Mes documents », « Mes demandes » et « mes contrats » le seront dès que l'onglet « Mes informations » sera complété.

#### <span id="page-4-1"></span>Accueil

Cet onglet vous permet de retourner sur la page d'accueil de l'application. Vous y trouverez les documents téléchargeables mis à disposition ainsi que la fenêtre de connexion.

#### <span id="page-4-2"></span>Mes Informations

Cet onglet permet l'enregistrement de vos données personnelles.

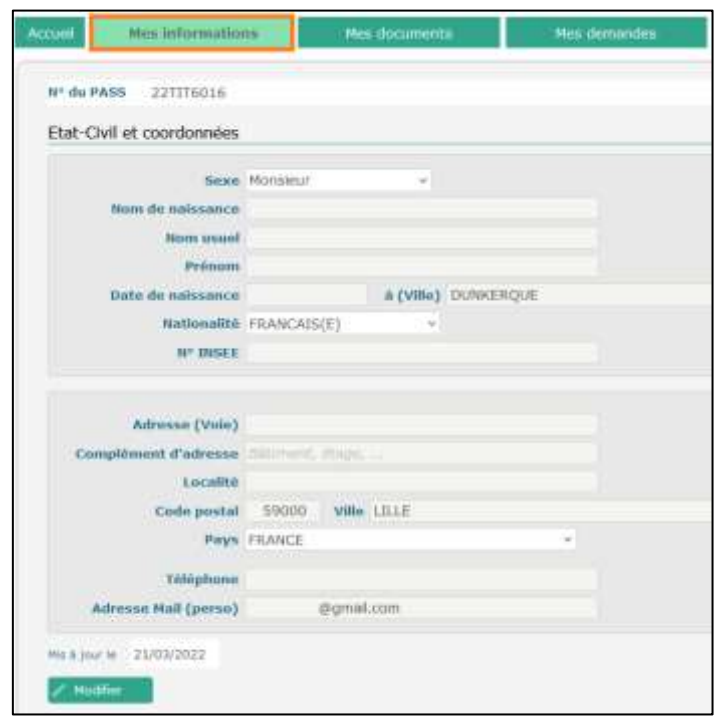

Certaines informations sont pré-renseignées mais peuvent être modifiées :

- Nom de naissance
- Prénom
- Date de naissance
- Adresse mail (adresse personnelle).

Complétez ensuite les autres informations demandées.

#### Le nom usuel (nom d'usage) est facultatif.

- Renseignez le numéro de sécurité sociale français si vous en possédez un (ne concerne pas les personnes de nationalité étrangère n'ayant jamais été immatriculées en France).
- Si vous êtes de nationalité étrangère (hors UE) vous devrez obligatoirement indiquer le « N° titre de séjour » ainsi que la « Date de fin de validité ».

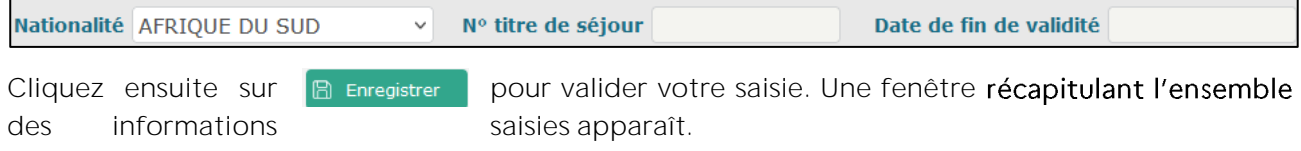

Vous devez confirmer l'exactitude des informations puis les enregistrer une nouvelle fois.

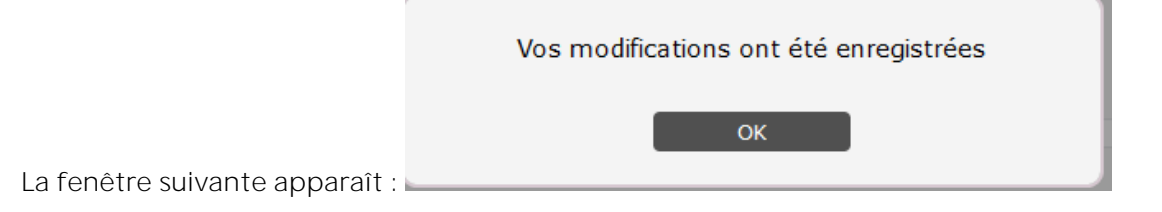

Après avoir effectué l'enregistrement, il vous est toujours possible de revenir sur certains éléments de saisie (adresse, n° de téléphone) en cliquant sur / Modifier

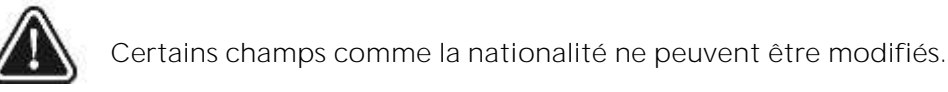

En cas d'erreur, vous pouvez demander la réinitialisation de votre dossier en passant par la plateforme d'assistance en ligne [https://assistance.univ-lille.fr.](https://assistance.univ-lille.fr/)

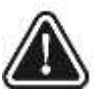

### <span id="page-6-0"></span>Information sur le titre de séjour :

A l'expiration du titre de séjour vous aurez la possibilité de mettre à jour les informations le concernant.

Quand vous vous connecterez, si la date de validité de votre titre de séjour saisie à l'initialisation de votre dossier est dépassée, une popup s'ouvrira

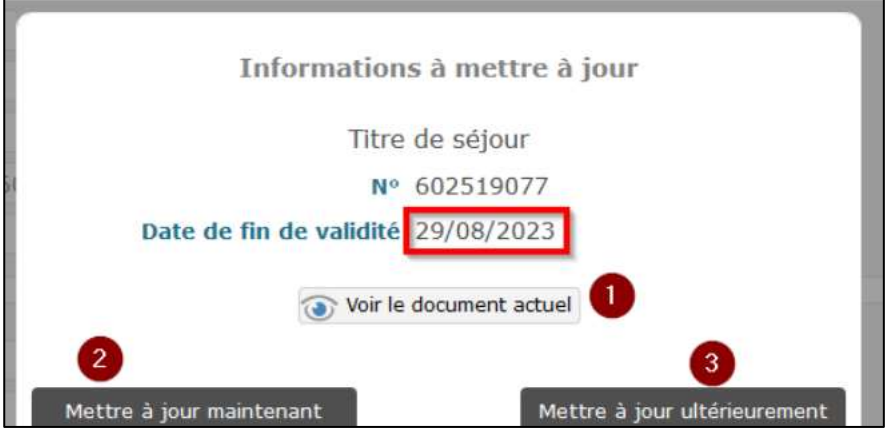

et vous aurez la possibilité :

- de voir le document actuel (1)
- de mettre à jour les informations et la pièce associée (2)
- de passer cette étape (3)

Si vous choisissez de mettre à jour, vous devrez sélectionner le document à déposer (1) et saisir les informations (2).

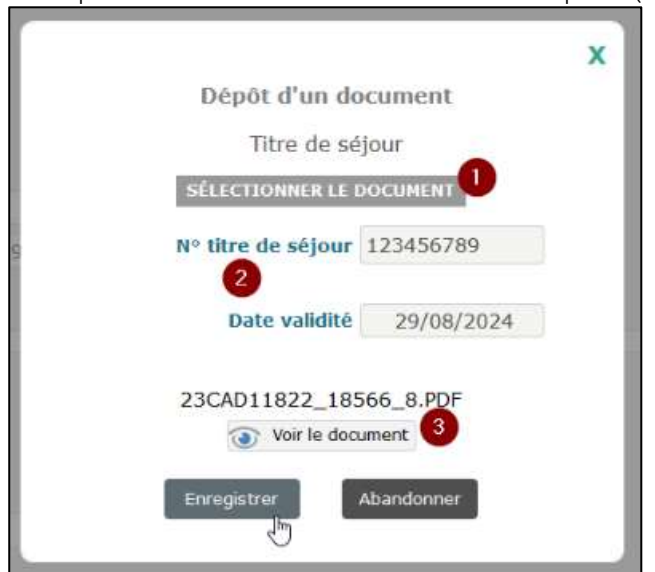

Vous pourrez voir le nouveau document déposé (3)

En cliquant sur le bouton 'Enregistrer', le document est alors remplacé et votre dossier administratif mis à jour.

#### <span id="page-7-0"></span>Mes documents

Tant que vous n'avez pas enregistré vos informations d'état civil, cet onglet restera inaccessible (grisé).

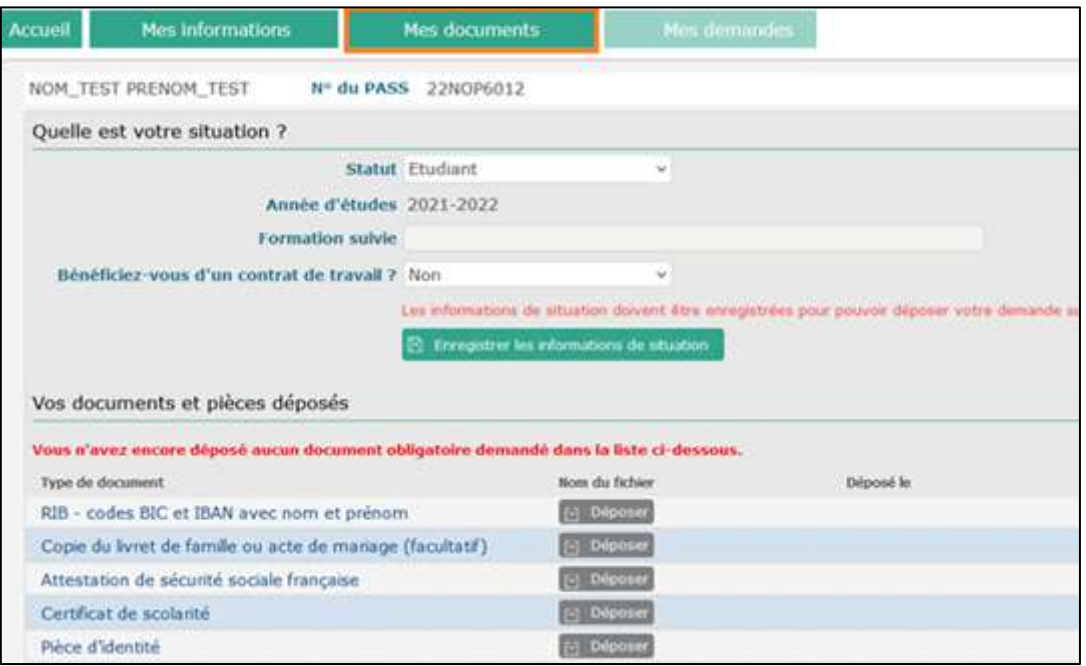

Le statut mentionné par défaut est le statut pour lequel vous avez été recruté à l'Université de Lille, Il n'est pas possible de le modifier. Si vous constatez une erreur, vous devez vite vous rapprocher de votre structure employeur.

#### *Si votre statut est étudiant :*

Précisez votre année d'études et votre formation dans le champ « Formation Suivie ».

Si vous bénéficiez d'un contrat de travail autre qu'à l'Université de Lille, il vous est demandé de le préciser. Le cas échéant, il faudra joindre la copie de votre contrat de travail comme pièce justificative.

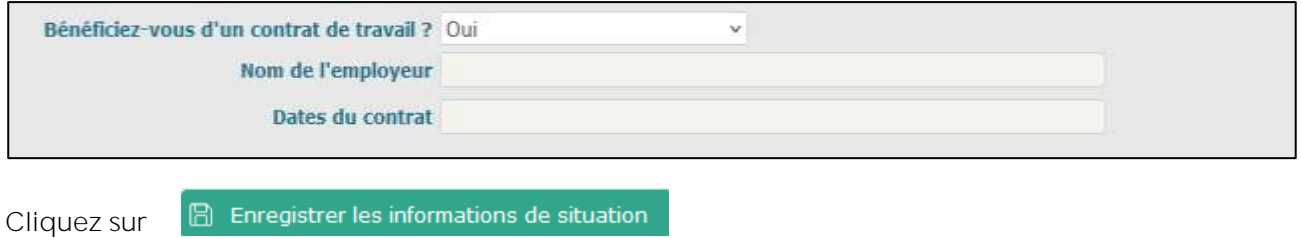

Vous devez ensuite déposer les documents demandés en cliquant sur Déposer

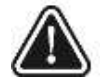

Seuls sont acceptés les documents au format PDF et PNG.

Quand les documents ont un caractère facultatif cela vous est précisé.

La plupart des pièces sont pluriannuelles. Ainsi, si vous êtes déjà intervenu pour l'Université de Lille vous n'aurez qu'à les vérifier et le cas échéant à les remplacer.

#### *Mon Dossier Evad*

La pièce certificat de scolarité est une pièce qui n'est demandée qu'aux vacataire/étudiant n'ayant pas étaient inscrits à l'Université l'année N-1.

#### *Si votre statut est Vacataire administratif :*

Indiquez si vous êtes ou non agent de droit public. Dans l'affirmative, précisez votre statut : Titulaire ou Contractuel.

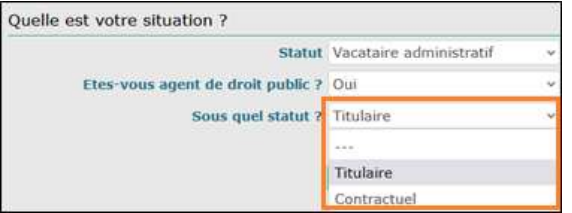

Si, au cours de l'année universitaire, votre statut (étudiant ou vacataire administratif) change, un nouveau statut vous sera ouvert dans l'application.

Vous devrez donc compléter une nouvelle fois cet onglet afin d'ajouter de nouvelles informations et déposer les documents demandés.

Lorsque tous les documents sont déposés, les messages suivants s'affichent :

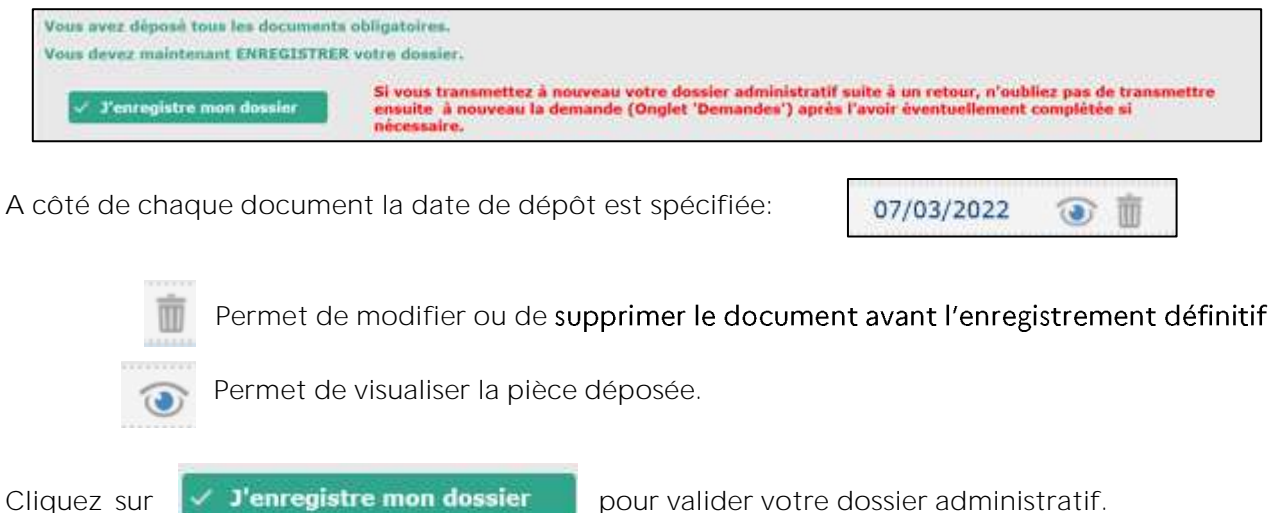

Une fenêtre de validation du dépôt de votre dossier apparaît :

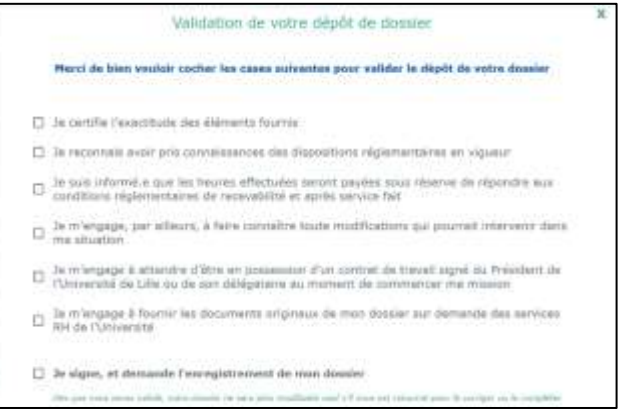

#### Cocher l'ensemble des cases pour valider votre dossier.

Une fois le dossier validé, les pièces ne pourront plus être modifiées.

#### <span id="page-9-0"></span>Mes demandes

Après avoir validé votre dossier, vous arrivez directement dans l'onglet « Mes demandes ».

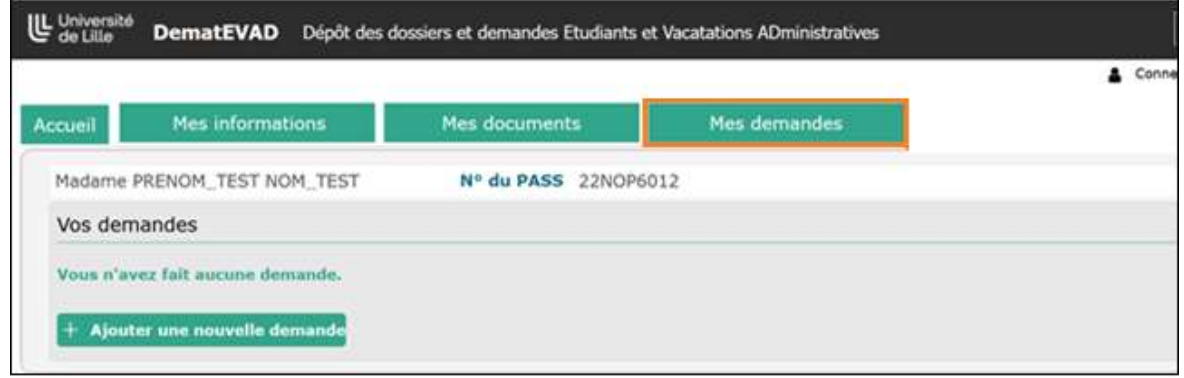

Cliquez sur  $\|$  **Ajouter une nouvelle demande** pour saisir votre demande d'intervention.

Si vos vacations concernent plusieurs composantes de l'Université (votre structure employeur) vous devrez faire autant de demandes que de composantes d'intervention.

La page qui s'affiche reprend le statut dans lequel vous êtes recruté, statut qui n'est pas modifiable.

Sélectionnez votre structure employeur concernée en cliquant sur  $\frac{1}{n}$  pour faire défiler la liste des structures de l'Université (composantes, Directions, Services Communs).

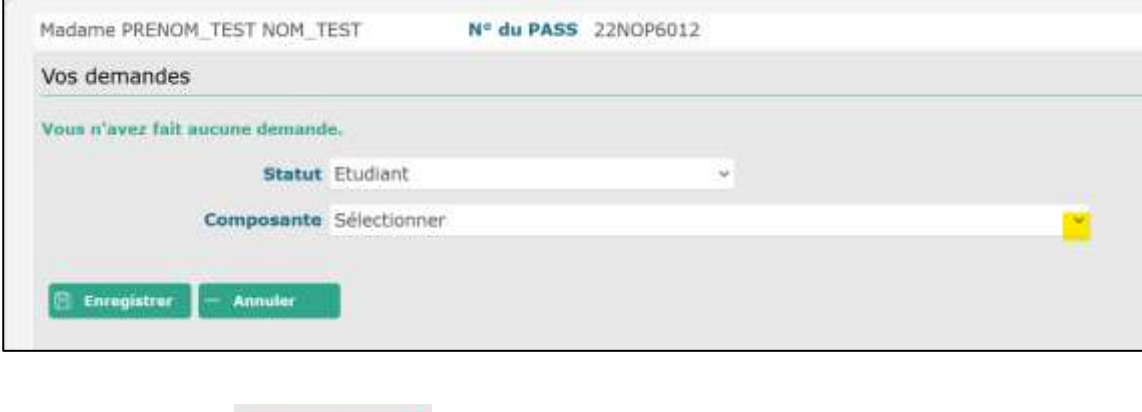

Puis cliquez sur

Le message suivant apparaît.

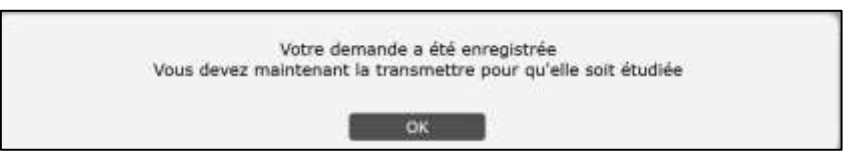

Cliquez sur « OK ».

Le bouton **Transmettre** s'affiche. Cliquez sur celui-ci afin que votre dossier soit automatiquement transmis à la composante d'intervention qui pourra alors en étudier sa conformité.

**B** Enregistrer

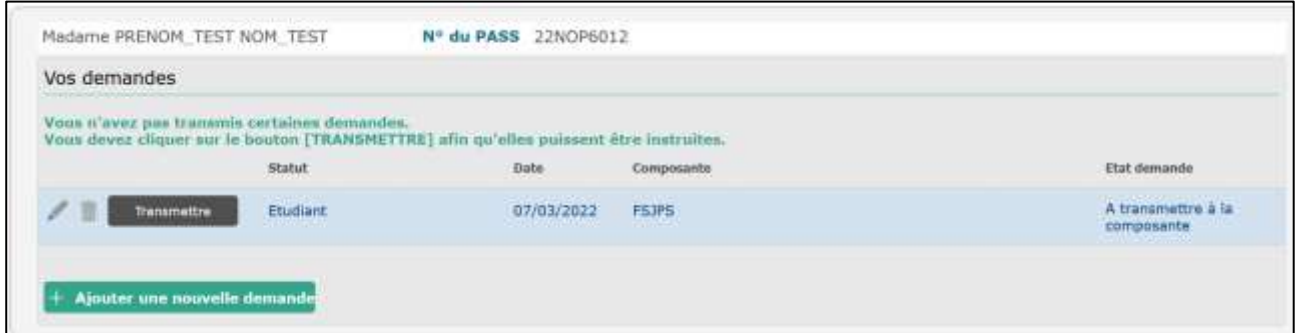

Vous pourrez suivre l'étude de votre dossier en visualisant « Etat demande ».

Permet de modifier la demande

Permet de supprimer la demande

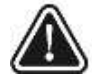

Une demande transmise ne peut être modifiée ou supprimée.

Votre dossier est désormais « En attente d'instruction par la composante ».

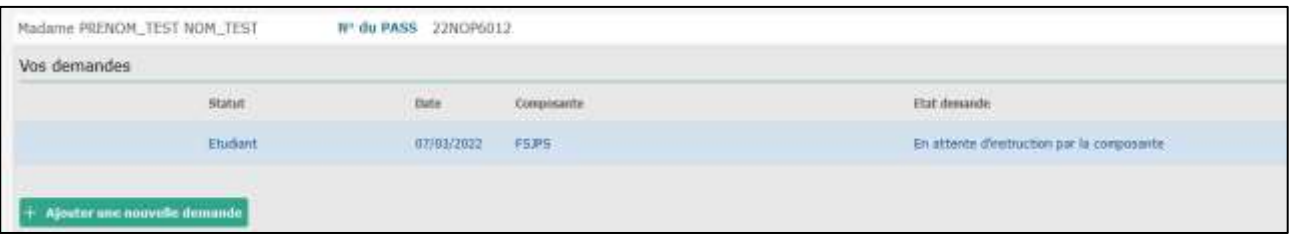

Vous recevez un mail vous confirmant le dépôt de votre dossier (expéditeur : [noreply@univ-lille.fr\)](mailto:noreply@univ-lille.fr) :

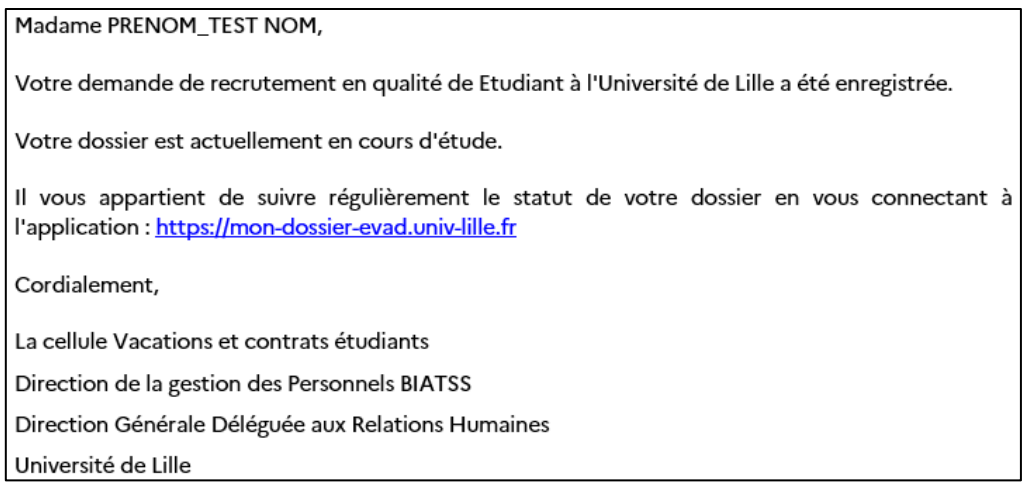

Si vous n'avez pas reçu ce mail, vérifiez vos spams et indésirables.

Un mail vous sera adressé à chaque étape d'instruction de votre dossier que ce soit par la composante ou par la Direction Générale Déléguée aux Relations Humaines de l'Université.

#### *Mon Dossier Evad*

#### <span id="page-11-0"></span>Mes contrats

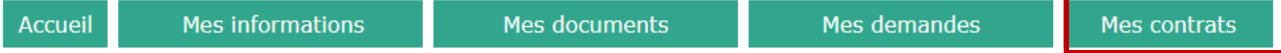

Dès qu'un contrat/avenant vous concernant est généré par votre structure-employeur, vous en êtes averti par votre gestionnaire en composante (par mail ou autre).

Cet onglet vous permet donc de déposer votre contrat signé afin qu'il puisse être validé par les services Ressources Humaines de l'Université.

Dans l'attente, si aucun contrat/avenant n'existe, voici ce qu'il s'affiche :

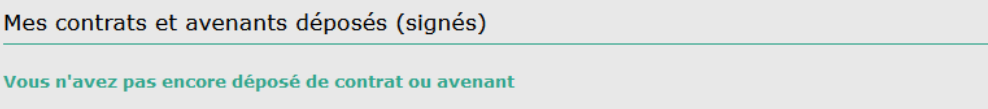

 $+$  Déposer un contrat ou avenant

#### Vous pouvez déposer le contrat en cliquant sur le bouton

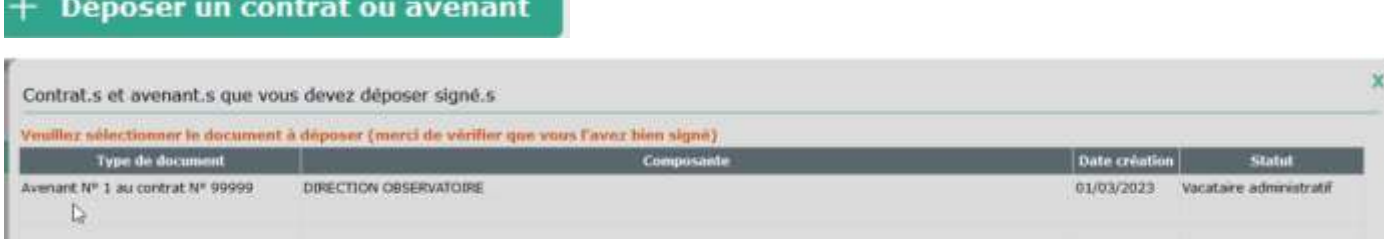

#### Voici ce qu'il s'affiche

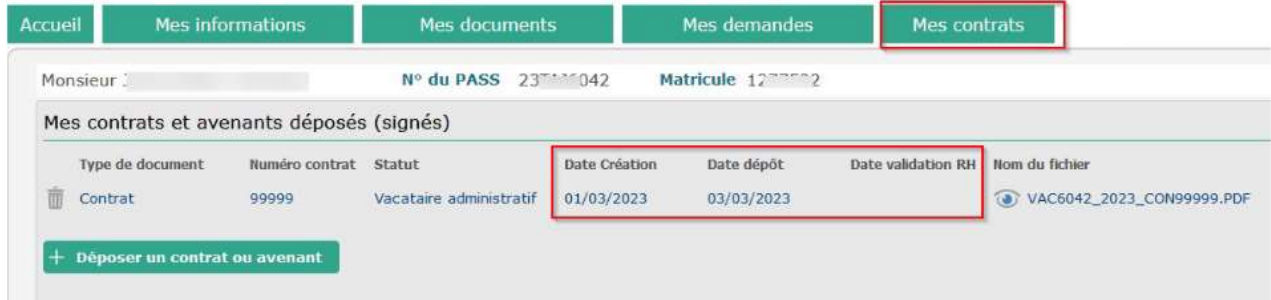

Dès qu'un contrat est validé par le service Ressources humaines de l'Université, la date de validation RH s'affichera

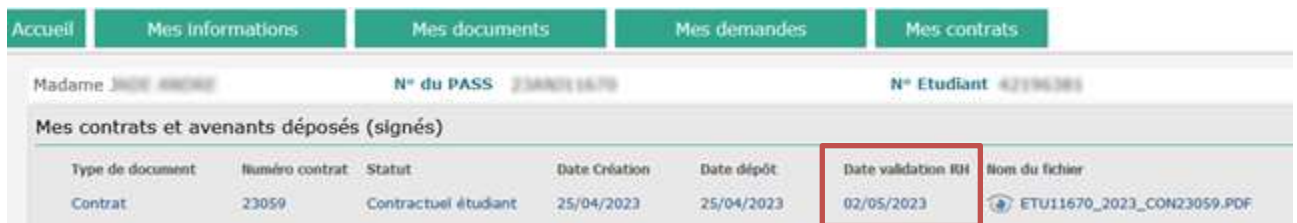

Il est possible que la DRH refuse votre contrat signé si par exemple la pièce est illisible.

Vous devrez dans ce cas, supprimer le document et le remplacer.

*Mon Dossier Evad*

<span id="page-12-0"></span>Mon accès :

#### Accueil Mes informations Mes documents Mes demandes Mes contrats Mon accès

Dans cet onglet, vous pouvez vérifier toutes les informations vous concernant saisies dans l'application. Si vous voyez une erreur contactez dans les meilleurs délais la structure qui vous a recruté.

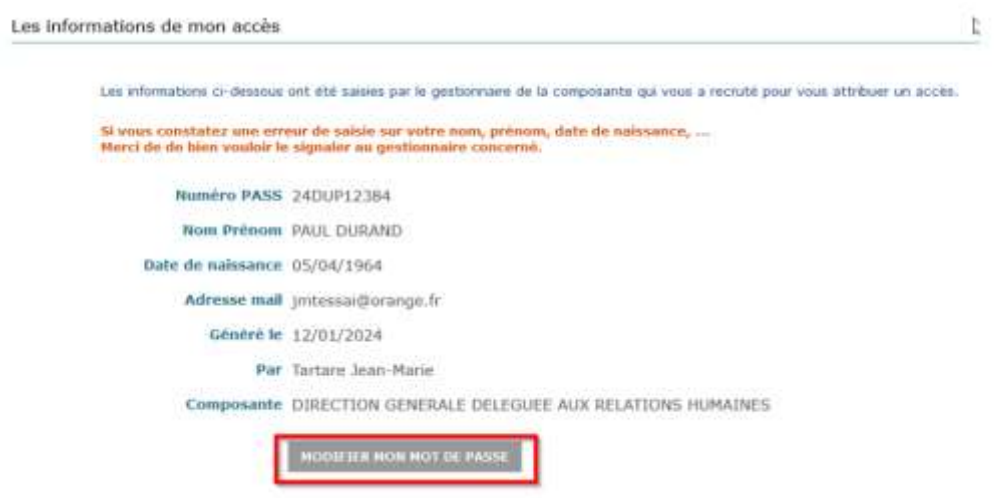

Vous pouvez également à tout moment modifier le mot de passe vous permettant d'accéder à l'application. Il est d'ailleurs vivement conseillé de le faire.

Pour se faire cliquer sur « modifier mon mot de passe ». On vous demandera de saisir votre ancien mot de passe pour pouvoir le réinitialiser.

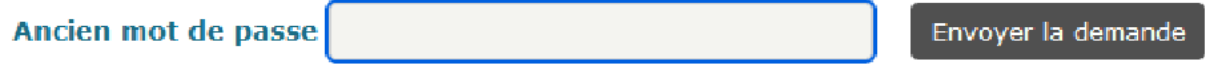